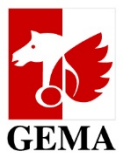

# **MEINE PORTAL-BERECHTIGUNGEN**

*Berechtigungen im Onlineportal vergeben*

# **Inhaltsverzeichnis**

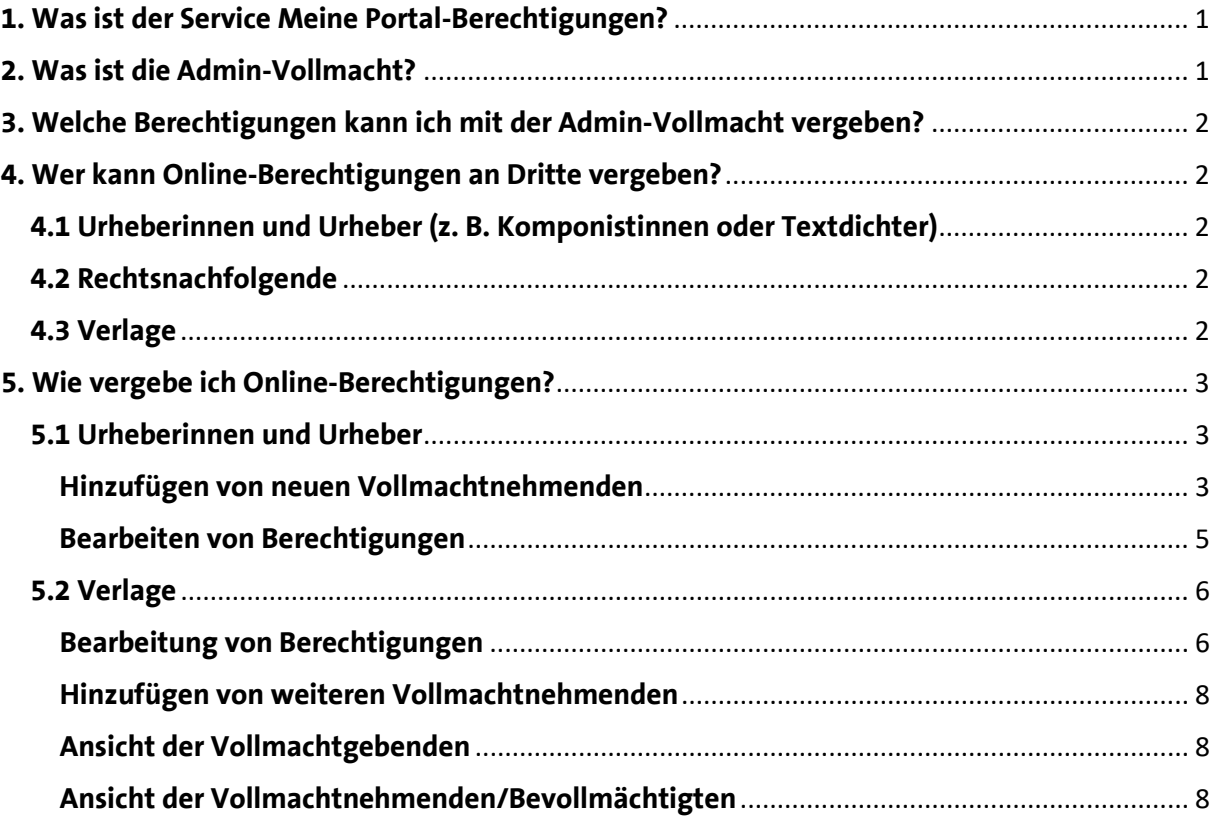

# <span id="page-0-0"></span>**1. Was ist der Service Meine Portal-Berechtigungen?**

Im [GEMA Onlineportal](http://www.gema.de/portal) finden Sie die Kachel *Meine Portal-Berechtigungen*. Dort können Sie einsehen, welche Online-Berechtigungen Sie bereits bekommen oder an andere Personen vergeben haben.

Gleichzeitig haben Sie dort die Möglichkeit, selbstständig Ihre Online-Berechtigungen für sich und für Ihre Vollmachtnehmenden zu verwalten! Sie senden uns die gewünschten Vollmachten. Wir erhalten diese automatisch im System und autorisieren sie anschließend.

# <span id="page-0-1"></span>**2. Was ist die Admin-Vollmacht?**

Die Admin-Vollmacht ist eine *Administrationsvollmacht für die Verwaltung von Berechtigungen im Onlineportal* und kann nun in der [Vollmacht](https://www.gema.de/fileadmin/user_upload/dokumente/musikurheber/formulare/freischaltung_online_services.pdf) zur Freischaltung von Online Services vergeben werden.

Jedes Mitglied kann bis zu drei Administrierende festlegen – also Bevollmächtigte, die die Vergabe von Online-Vollmachten regeln. Personen mit dieser Vollmacht können neue Vollmachtnehmende hinzufügen, bestehende Vollmachten ändern oder auch beenden.

# <span id="page-1-0"></span>**3. Welche Berechtigungen kann ich mit der Admin-Vollmacht vergeben?**

Aktuell können Sie mit Hilfe der Admin-Vollmacht Berechtigungen für folgende Bereiche vergeben. In Klammern stehen die Online Services, die zu den jeweiligen Bereichen gehören:

- **Finanzdaten** (*Meine Finanzdaten*, *Meine Daten*)
	- o *Meine Finanzdaten*: Kontobewegungen, Kontoauszüge, Abtretungen, etc.
	- o *Meine Daten*: Bank- und Steuerdaten
- **Stammdaten** (*Meine Daten*)
	- o *Meine Daten*: Adressen, Korrespondenzdaten, etc.
- **Werke** (*Mein Repertoire*, *Werkanmeldung* )
	- o *Mein Repertoire*: Einsicht in die angemeldeten Werke und AV-Produktionen, in denen diese angemeldeten Werke enthalten sind, Optionen zur Änderungsmeldung von Werken
	- o *Werkanmeldung*: Anmeldung von Originalwerken und subverlegten Werken
- **Reklamation** (*Reklamation* von Ausschüttungen, *Werkeinstufung*)
- **Download** (*GEMA Download*, *Meine Tantiemen*)
	- o Hinweis: Vollmachtnehmende Personen können nur für zukünftige Ausschüttungen Daten in *GEMA Download* bzw. *Meine Tantiemen* sehen
- **Korrespondenz** (Die Person, die diese Berechtigung erhält, hat die Korrespondenz-Vollmacht für das ausgewählte Mitglied.)

# <span id="page-1-1"></span>**4. Wer kann Online-Berechtigungen an Dritte vergeben[1?](#page-1-5)**

# <span id="page-1-2"></span>**4.1 Urheberinnen und Urheber (z. B. Komponistinnen oder Textdichter)**

Urheberinnen und Urheber mit einem aktivierten Online-Zugang können unter der Kachel *Meine Portal-Berechtigungen* ohne die Admin-Vollmacht selbstständig Vollmachten für ihre Online Services an Dritte vergeben.

Wenn der Online-Zugang noch nicht freigeschaltet wurde, benötigen wir von Ihnen den [Freischaltungsantrag.](https://www.gema.de/fileadmin/user_upload/dokumente/musikurheber/formulare/freischaltung_online_services.pdf) Nachdem der Zugang freigeschaltet wurde, können Sie den Service nutzen.

Wenn Sie das nicht selbst verwalten möchten, können Sie bis zu drei Administrierende (Admins) festlegen, die die Berechtigungen für Sie verwalten können.

#### <span id="page-1-3"></span>**4.2 Rechtsnachfolgende**

Rechtsnachfolgende können über da[s Freischaltungsformular](https://www.gema.de/fileadmin/user_upload/dokumente/musikurheber/formulare/freischaltung_online_services.pdf) bis zu drei Admins festlegen, die die Online-Berechtigungen für das Mitglied verwalten.

Auch die Rechtsnachfolgenden selbst können Admins sein und der Service funktioniert wie bei den Verlagen.

# <span id="page-1-4"></span>**4.3 Verlage**

Musikverlage können über da[s Freischaltungsformular](https://www.gema.de/fileadmin/user_upload/dokumente/musikurheber/formulare/freischaltung_online_services.pdf) bis zu 3 Admins festlegen, die ihre Online-Berechtigungen für sie verwalten.

<span id="page-1-5"></span><sup>1</sup> Vollmachtgebende: GEMA Mitglieder, Vollmachtnehmende: Personen, die Vollmachten von GEMA Mitgliedern erhalten

**Wichtig:** Wenn der/die Admin für alle vom Verlag geführten bzw. administrierten Verlage Administratorenrechte haben soll, muss folgendes Feld auf dem Antrag angekreuzt werden:

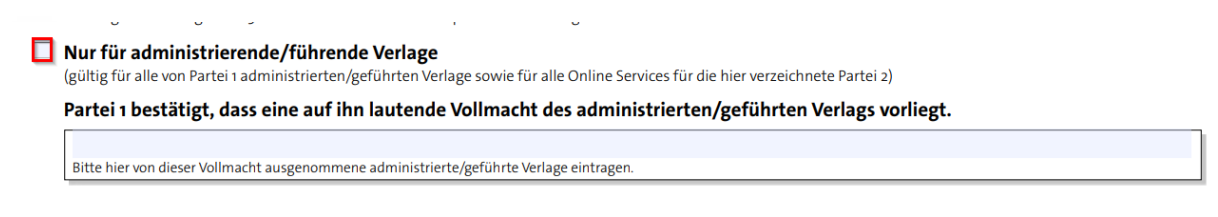

# <span id="page-2-0"></span>**5. Wie vergebe ich Online-Berechtigungen?**

#### <span id="page-2-1"></span>**5.1 Urheberinnen und Urheber**

#### <span id="page-2-2"></span>**Hinzufügen von neuen Vollmachtnehmenden**

Melden Sie sich als erstes im [GEMA Onlineportal](http://www.gema.de/portal) mit Ihren Login-Daten an.

Unter der Kachel *Meine Portal-Berechtigungen* können Sie unter *Vergebene Berechtigungen* selbstständig Berechtigungen an Dritte vergeben. Sie erlauben also anderen Personen, für Sie z. B. Werke anzumelden, zu reklamieren oder auch Ihre Finanzdaten einzusehen:

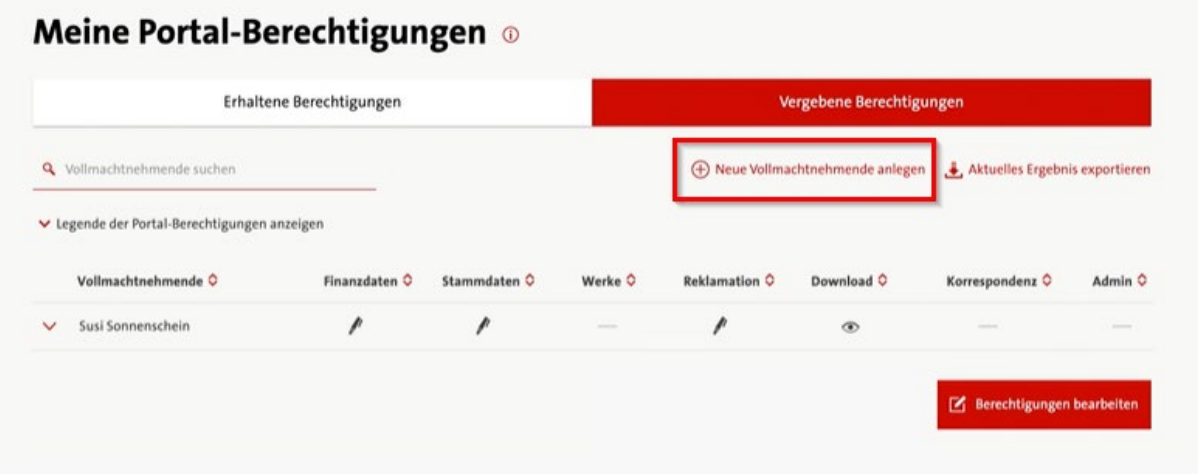

Wenn Sie auf *Neue Vollmachtnehmende anlegen* klicken, öffnet sich folgendes Fenster:

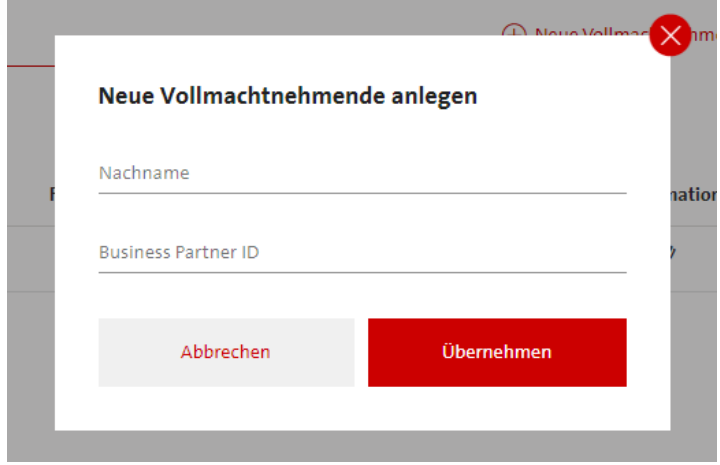

Hier geben Sie den Nachnamen und die Business Partner ID (BPID) der Person an, der Sie die Vollmacht erteilen möchten. Wenn die Daten falsch eingegeben werden, erscheint eine Fehlermeldung.

#### *Wo finde ich diese Daten?*

Die eigene Business Partner ID (BPID) finden Sie im Onlineportal oben links neben dem Namen und der Mitgliedsnummer:

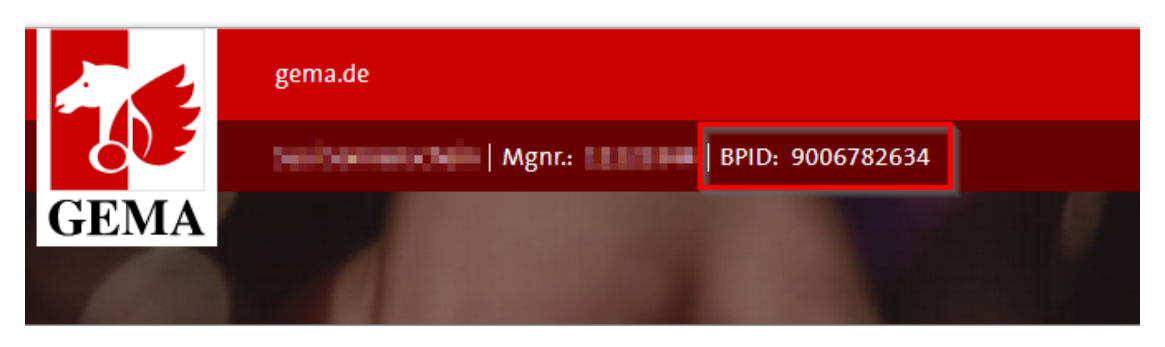

Wenn Sie die Daten korrekt eingegeben haben, kommt als nächstes dieses Fenster (alle Namen nur beispielhaft):

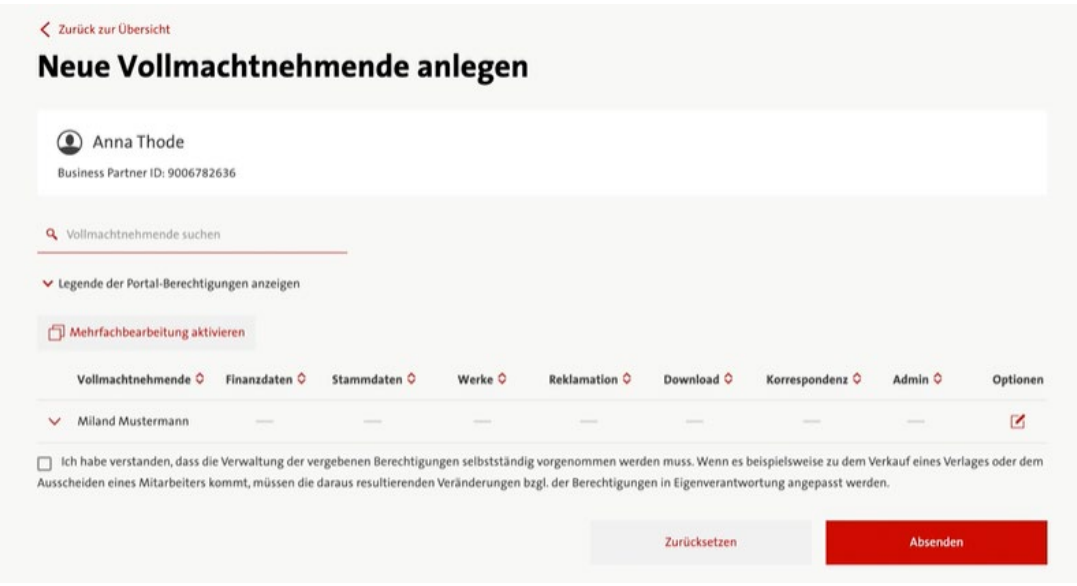

Ganz oben steht die Person, der Vollmachten erteilt werden sollen – in diesem Beispiel *Anna Thode[2](#page-3-0).* Darunter gibt es die Optionen zum Bearbeiten der Berechtigungen. In der Tabelle wird nur der Name der Urheberin oder des Urhebers selbst angezeigt. In diesem Fall möchte also der Urheber *Miland Mustermann* Online-Berechtigungen an *Anna Thode* geben.

Wenn die Bedeutung der Spalten bzw. der dahinter liegenden Services unklar ist, können Sie die Legende aufklappen. Dort finden Sie weitere Informationen. Im Leitfaden sind diese auch unter Punkt *3* erklärt.

<span id="page-3-0"></span><sup>2</sup> Alle Namen basieren auf fiktiven Test-Daten. Es wurden keine Namen von bestehenden oder ehemaligen Mitgliedern der GEMA verwendet.

#### <span id="page-4-0"></span>**Bearbeiten von Berechtigungen**

Nun klicken Sie den Stift in der Spalte *Optionen* an, damit Sie die Berechtigungen hinzufügen können:

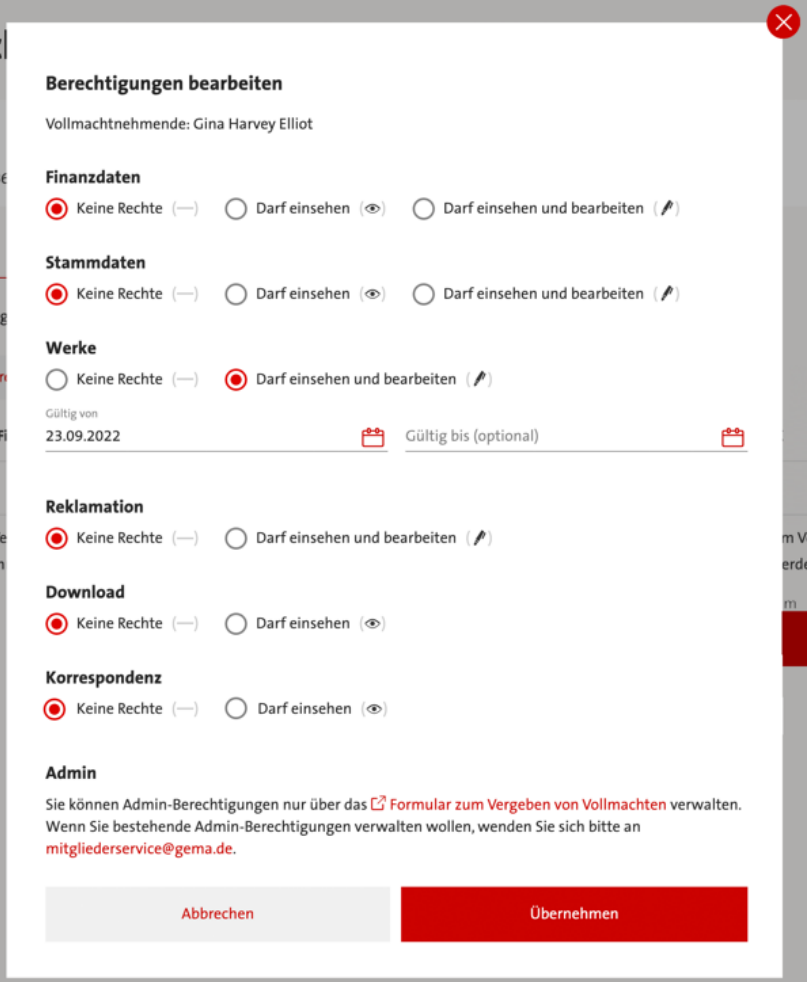

Sobald Berechtigungen für die hier aufgelisteten Services vergeben werden, haben Sie auch die Option, die Berechtigungen zeitlich einzugrenzen.

**Hinweis**: bei der Freischaltung des Services *Download* (*GEMA Download*, *Meine Tantiemen)* erhalten Bevollmächtigte Zugriff auf zukünftige Daten, unabhängig von dem eingetragenen Start-Datum der Vollmacht. Es können keine rückwirkenden Daten beantragt werden.

Nachdem Sie die Berechtigungen ausgewählt haben, klicken Sie auf den Button *Übernehmen*.

Vor dem Absenden ist nur noch die Bestätigung notwendig, dass die Verwaltung der Berechtigung in Ihrer Verantwortung liegt. Danach können Sie Ihre Änderungen absenden:

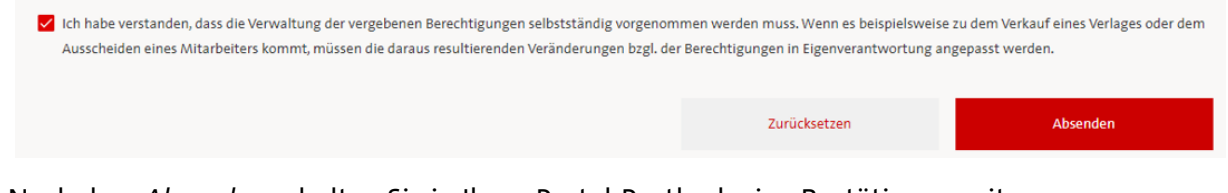

Nach dem *Absenden* erhalten Sie in Ihren Portal-Postkorb eine Bestätigung mit genauen Angaben zu den veränderten Daten.

### <span id="page-5-0"></span>**5.2 Verlage**

Administrierende (Admins) sind Personen (Bevollmächtigte, Rechtsnachfolgende, Mitglieder, Verlagsmitarbeitende), die eine Admin-Vollmacht für ein oder mehrere GEMA Mitglieder erhalten haben.

Die Ansicht für Verlage bzw. Verlagsmitarbeitende enthält die Möglichkeit, zwischen den Mitgliedern zu wechseln, für die Sie eine Admin-Vollmacht haben. Dafür gibt es die Funktion *Konto wechseln.* Wenn Sie auf *Konto wechseln* klicken, können Sie ein Mitglied auswählen.

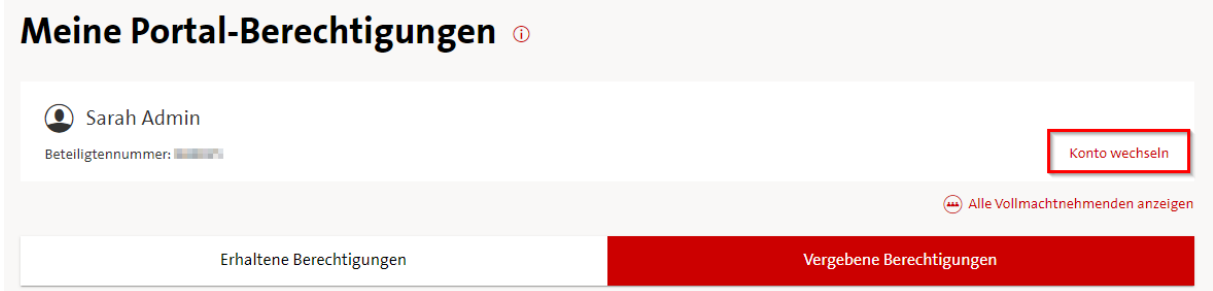

Es öffnet sich eine Tabelle, in der abgebildet ist, welche Berechtigungen das ausgewählte Mitglied von anderen Mitgliedern erhalten hat und welche Berechtigungen das ausgewählte Mitglied an Dritte (Vollmachtnehmende) vergeben hat.

#### <span id="page-5-1"></span>**Bearbeitung von Berechtigungen**

Um die bestehenden Berechtigungen zu ändern, gehen Sie zum Ende der Seite zum Button *Berechtigungen bearbeiten*.

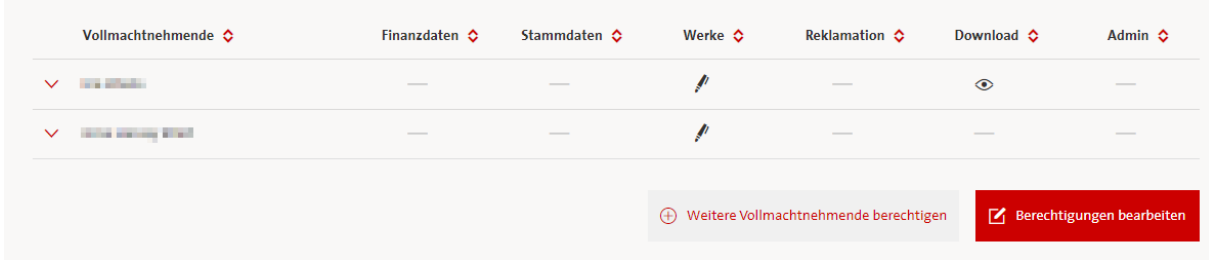

Dort können Sie entweder einzelne Bevollmächtigte bearbeiten oder über *Mehrfachbearbeitung aktivieren* mehrere Berechtigungen gleichzeitig ändern.

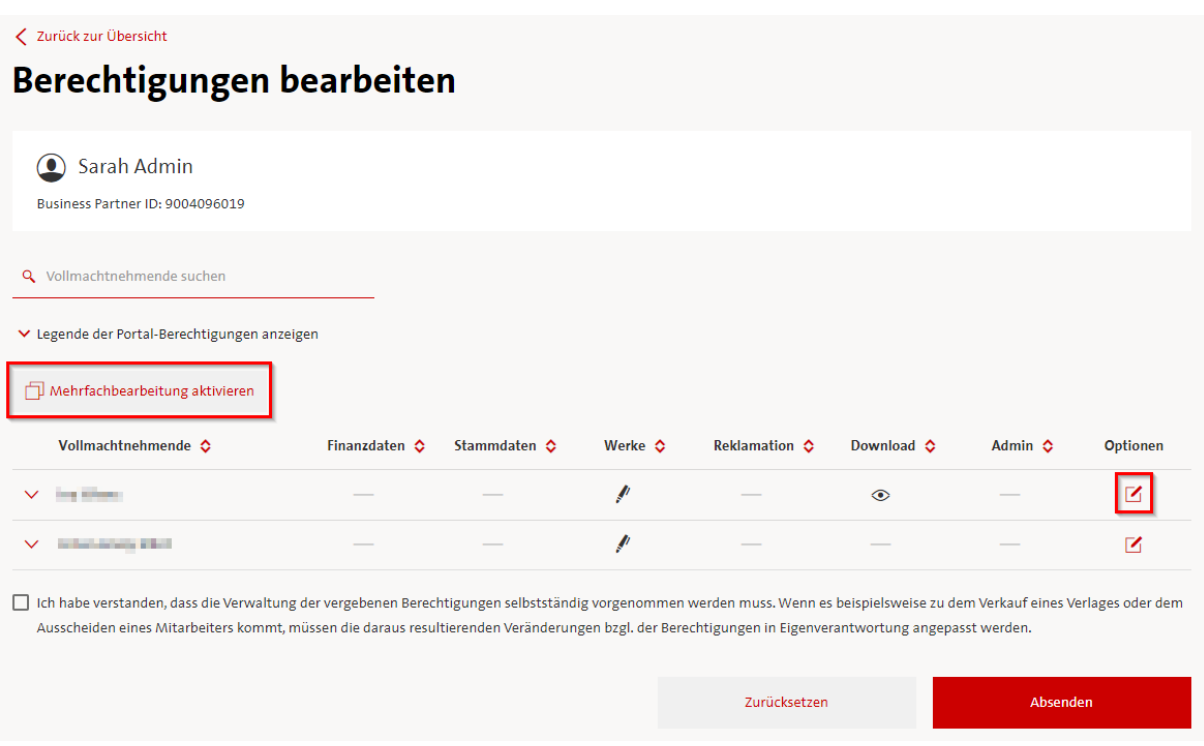

Nachdem Sie eine Auswahl getroffen haben, legen Sie fest, für welche Online Services Sie die Berechtigungen vergeben möchten.

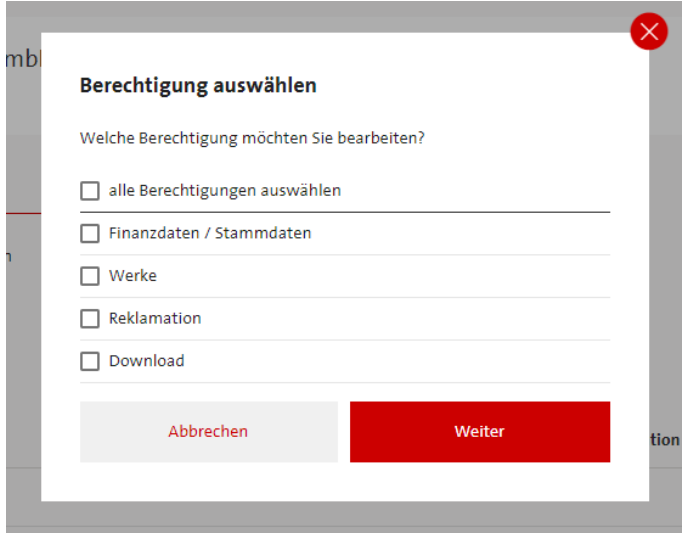

Dann können Sie Berechtigungen neu vergeben, ändern oder beenden.

Nach dem *Absenden* erhalten Sie in Ihren Portal-Postkorb eine Bestätigung mit genauen Angaben zu den veränderten Daten.

#### <span id="page-7-0"></span>**Hinzufügen von weiteren Vollmachtnehmenden**

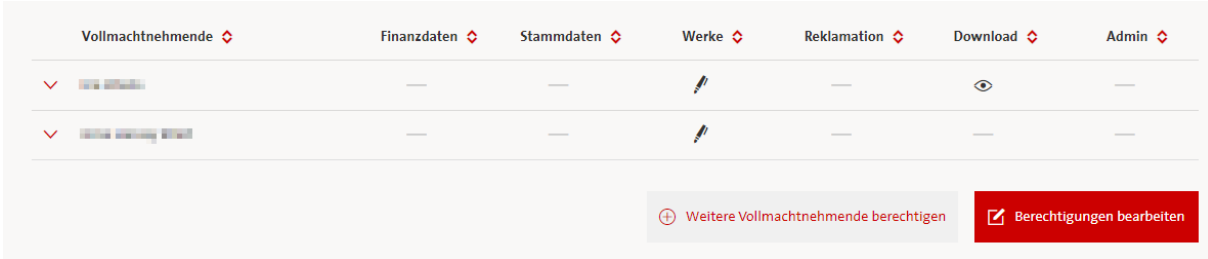

Wenn Sie auf den Button *Weitere Vollmachtnehmende berechtigen* klicken, wird eine Liste von bereits bekannten Vollmachtnehmenden angezeigt, die bisher noch keine Berechtigungen für das aktuell ausgewählte Mitglied haben.

Für die Vollmachtnehmenden können Sie neue Berechtigungen über den bereits bekannten Weg vergeben.

#### <span id="page-7-1"></span>**Ansicht der Vollmachtgebenden**

Administrierende mit einer oder mehreren Admin-Vollmachten haben zweimal die Funktion *Konto wechseln* (auch Kontenmodal genannt), die hier angezeigt werden:

# **Meine Portal-Berechtigungen** o

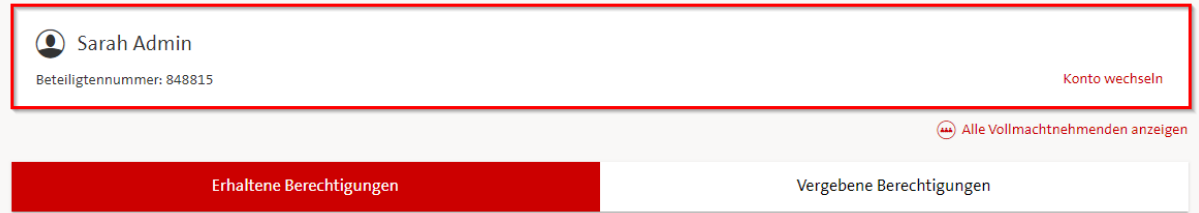

In diesem Screenshot ist das Kontenmodal der Vollmachtgebenden aktiv. Man sieht also die Urheberin *Sarah Admin*, die eine Admin-Vollmacht vergeben hat.

Das heißt: Unter den Tabellenreitern *Erhaltene Berechtigungen* und *Vergebene Berechtigungen* wird angezeigt, welche Berechtigungen *Sarah Admin* an Dritte vergeben oder erhalten hat.

# <span id="page-7-2"></span>**Ansicht der Vollmachtnehmenden/Bevollmächtigten**

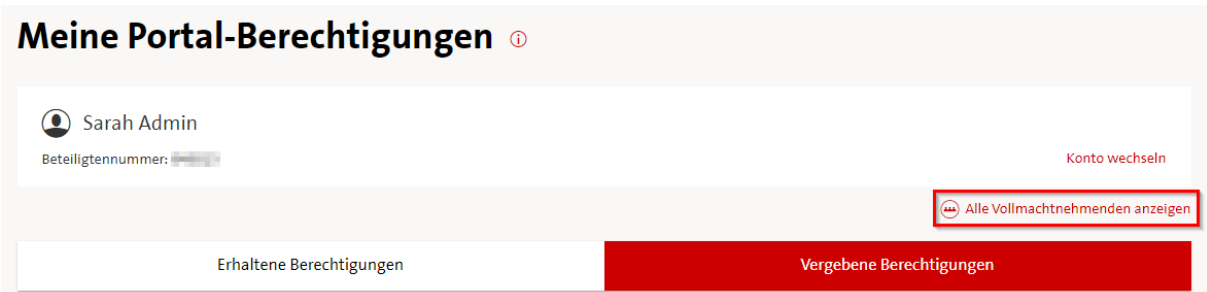

Im Kontenmodal unter *Alle Vollmachtnehmenden anzeigen* befindet sich eine Liste aller Vollmachtnehmenden, für die vom Admin verwalteten Mitglieder.

Das heißt: Unter den Tabellenreitern **Erhaltene Berechtigungen** und **Vergebene Berechtigungen** wird angezeigt, welche Berechtigungen *einzelne Vollmachtnehmende von Sarah Admin oder anderen Mitgliedern* erhalten haben.

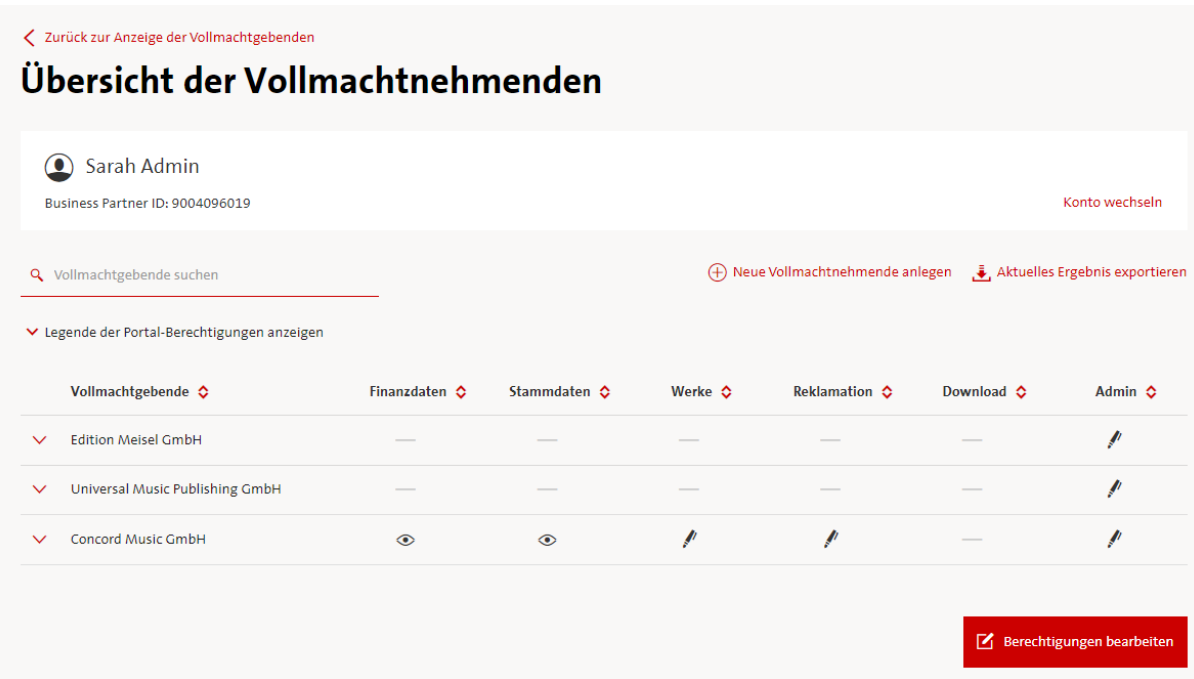

Auch in der Vollmachtnehmenden-Ansicht können Sie über die Funktion *Konto wechseln* zwischen den Vollmachtnehmenden wechseln (*Konto wechseln*).

Sie können einsehen, welche Person für welche Mitglieder Berechtigungen erhalten hat.

Auch hier können Sie *Neue Vollmachtnehmende anlegen* oder die bestehenden *Berechtigungen bearbeiten*.